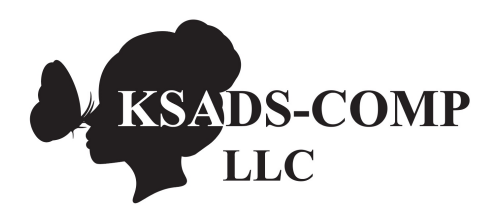

**Self-administered KSADS-COMP:** See Self-Administered KSADS-COMP Technical Features document for logon and instrument launching instructions.

*Instructions for Teen:* When you start the computer interview, videoclips of two clinicians will appear on the screen. Click on the videos on the screen then select the person you would like to interview you. After you have selected your interviewer, click the 'Start' button in the center of the screen to begin the interview. The computer program has video-clips that appear on each screen, with the text of what the interviewer is saying at the bottom of the screen. If you'd rather just read the interview, you can turn off the video-clips by pressing the 'Hide/Show video' button on the top left corner of the computer screen. You can also turn the video-clips back on any time you want by re-pressing that button (have participant turn the videos back on). In addition to the video-clips and text, every screen of the interview has a 'Comments' icon in the bottom left hand corner of the screen. If you click on it, you can add text (have participant click on icon and type 'add text'). After you finish each screen of the interview, click the 'Next' button. If you accidentally marked the wrong answer while you were doing the interview, you can click the 'Back' button on the following page and correct your answer. The computer is going to ask you a lot of different questions, and there are spaces on the screen for you to reply. Sometimes you will be asked to fill in a blank, other times to click on the answer that is true for you. Go ahead and insert your age then press the next button. The interview will start off with background questions then move on to ask you about your moods and behaviors. Do you have any questions? Are you comfortable reading and clicking the replies on the screen or would you like some help? (If participant is ready to proceed independently, let them know if your or someone else will be available if they have any questions or problems while they are doing the interview).

*Instructions for Parent:* This is the computer assessment I told you about. Click the 'Start' button to begin the interview. The first question is 'How old is your child?" Select your child's age. In addition to the questions on the screen and places for your responses, every screen of the interview has a 'Comments' icon in the bottom left hand corner of the screen. If you click on it, you can add text (have participant click on the icon and type 'add text'). After you finish each screen of the interview, click the 'Next' button to continue. If you accidentally marked the wrong answer while you are doing the interview, you can click the 'Back' button on the following page and correct your previous answer. In completing the interview you may be provided a drop down menu, a selection of responses to choose from like on this page, or a space to type in an answer. The interview will start off with background questions then move on to ask you about your child's moods and behaviors. Do you have any questions? Are you comfortable reading the questions or would you rather have them read to you? (If participant is ready to proceed independently, let them know if your or someone else will be available if they have any questions or problems while they are doing the interview.